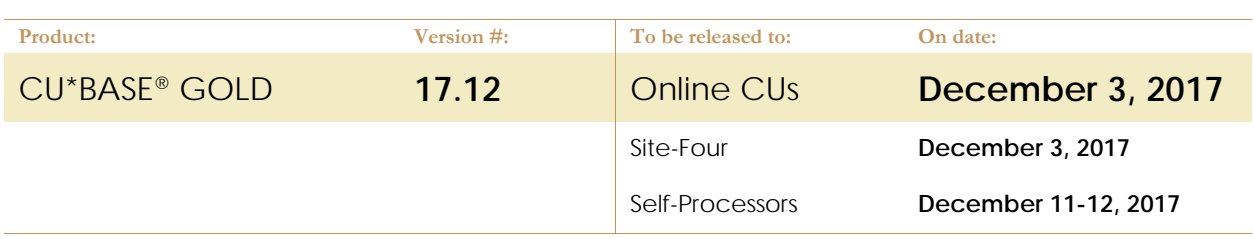

## ATTENTION CREDIT UNION SECURITY ADMINISTRATORS

With the new navigation and employee security introduced in the 17.03 release, your responsibilities for a new release have changed significantly. Now you only need to take a look at the brand-new tools being introduced with each new release and assign them to the appropriate employees once the release goes live.

To find the new tools introduced in the most recent release:

### **From the Home Page:**

- 1. Click Filter by Category
- 2. Choose **\_NEWTOOLS**
- 3. Click Select or  $\rightarrow$

TIP: Remember you won't see them listed under "My Tools" until you've been assigned access to them!

#### **In Employee Security:**

- 1. Launch **Tool #327 CU\*BASE Employee Security**
- 2. Click **All Tool Assignments**
- 3. Click the Categories **Select** button
- 4. Choose **\_NEWTOOLS**
- 5. Click Select or  $\rightarrow$

## NEW TOOLS IN THIS RELEASE

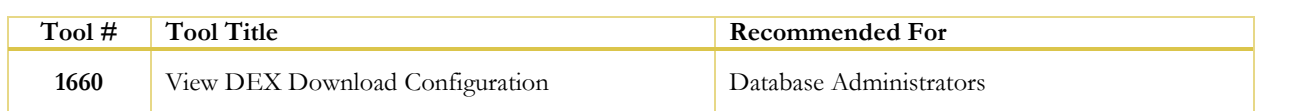

## MENU CHANGES: CU\*BASE OPERATOR EDITION

### **For self-processing credit union clients only.**

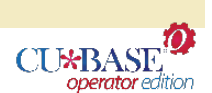

To adjust access to these commands:

- 1. Navigate to OPER, go to MNOP12 and launch #**23 Employee Security for OPER Cmds**
- 2. Use **Oper Menu Security** (F2)
- 3. Use **Alternate View** to sort the list by menu name
- 4. Type the menu name and use Enter to display all users who currently have access to that menu
- 5. Select one or more users in the list (hold Ctrl and click to select multiple names), then use **Edit** to adjust access to individual menu commands

Remember that if a person already had access to the commands on a particular menu, new commands added to that menu will be set up to *allow* access (checked) for that person automatically.

# pg. 2 of 2

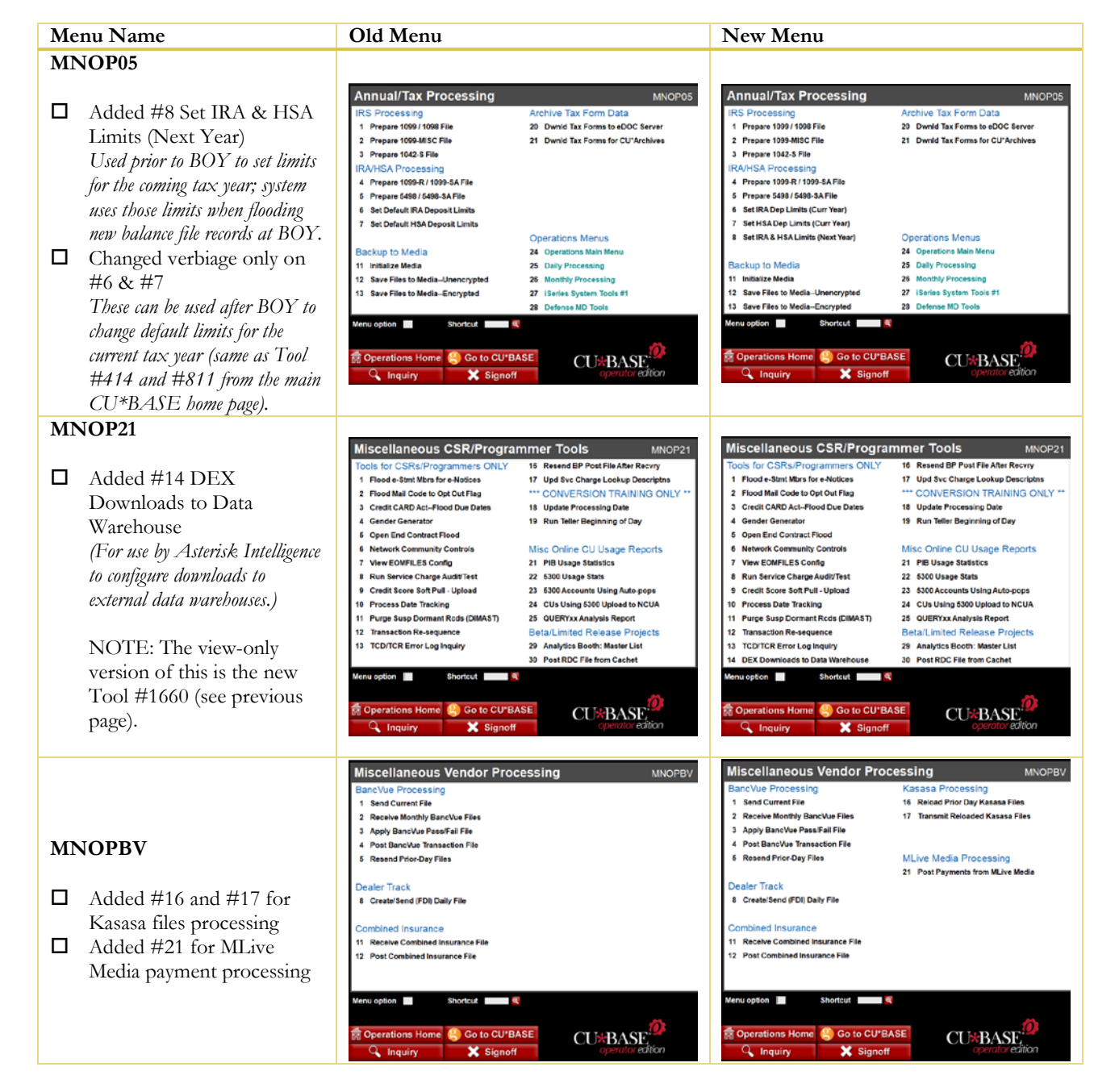

END